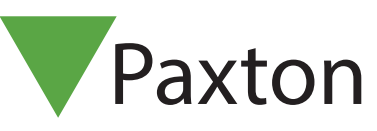

### APN-1092-F

### Utilisation d'une webcam pour les fichiers utilisateur Net2

#### Installation de la webcam

Aucune configuration n'est nécessaire car le logiciel Net2 utilisera le logiciel et pilotes de la caméra.

Une fois la webcam installée sur le pc, fermer et redémarrer le serveur Net2 (v4.11 ou ultérieur) et vous verrez des boutons additionnels sur l'écran utilisateur. La webcam peut alors être utilisé pour capturer les photos dans les fichiers utilisateur.

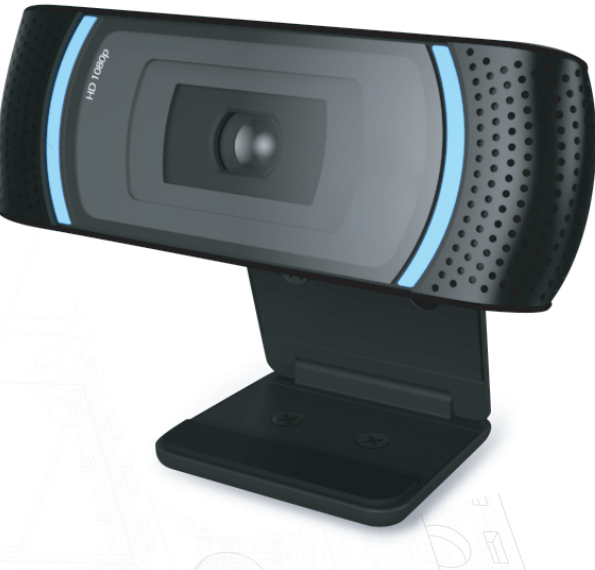

#### Nouveaux fichiers utilisateur

Lorsqu'une webcam est installée, l'écran suivant sera affiché quand un nouveau badge est présenté sur le lecteur de bureau ou en cliquant sur 'Nouveau utilisateur'.

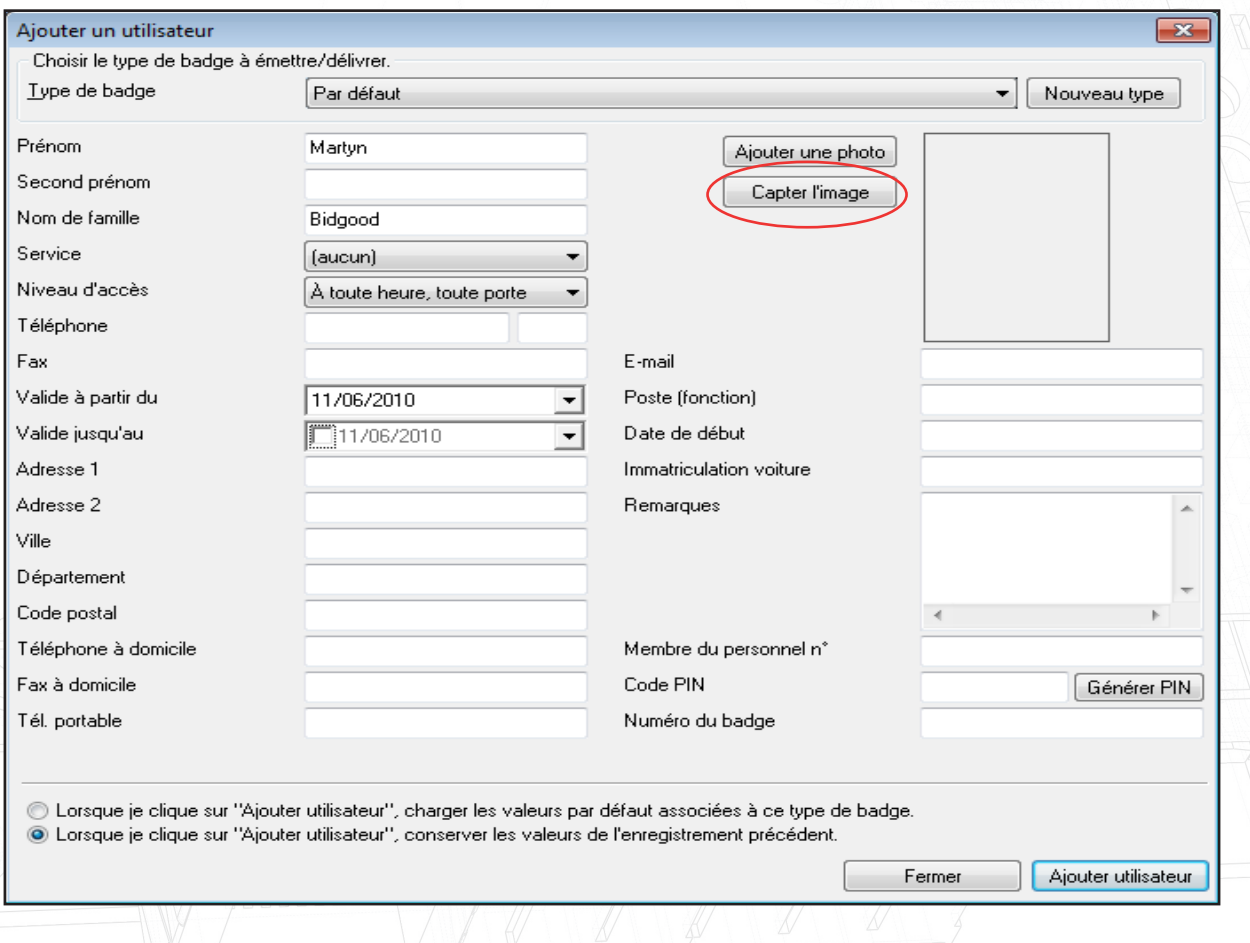

Cliquer sur 'Capturer Image' pour afficher l'image de la webcam. (La fonction 'Ajouter Photo' est utilisé pour choisir une photo déjà existant sur le PC)

# APN-1092-F

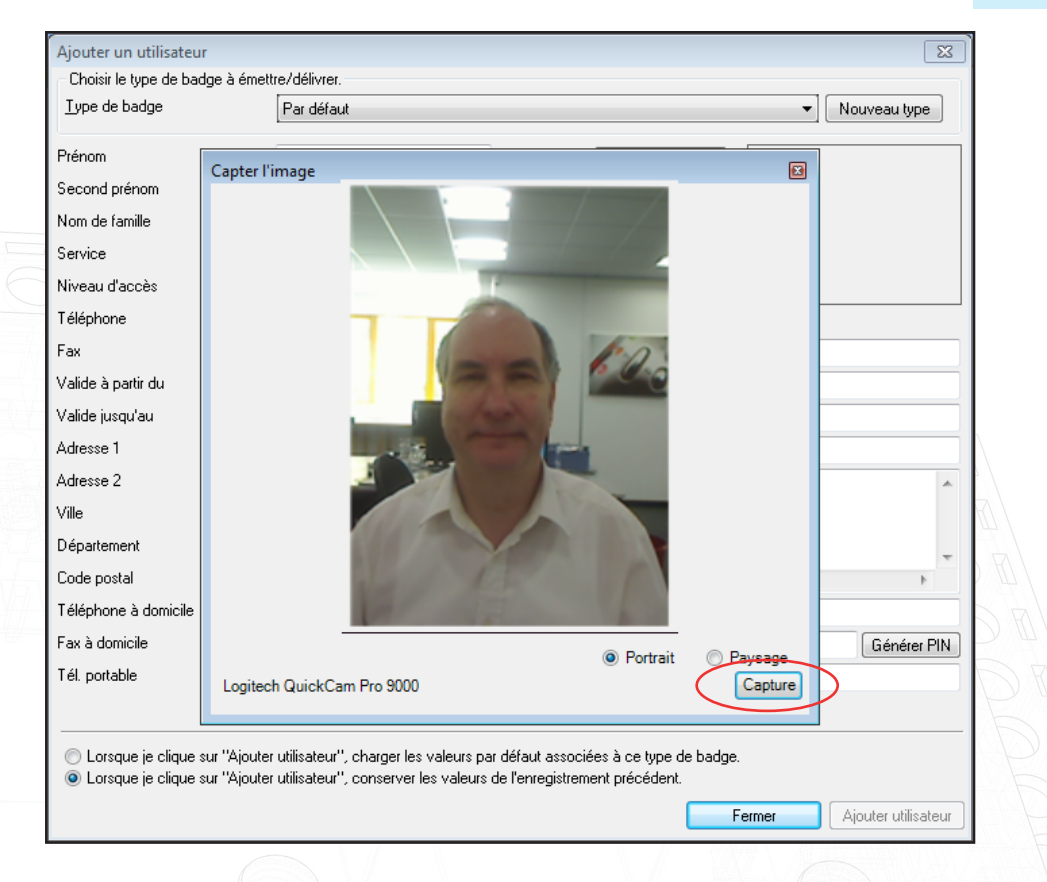

Ci-dessus est l'image en temps réel affichée par la webcam. Une fois l'image voulue affichée, cliquer sur 'Capturer'. Si l'image vous convient, cliquez sur « OK ». La taille de l'image capturée est réduite à 668 x 336 pixels.

L'image sera chargée dans l'écran utilisateur et sera sauvegardé avec les autres informations de l'utilisateur. Créer le fichier utilisateur en cliquant sur le bouton 'Ajouter Utilisateur'.

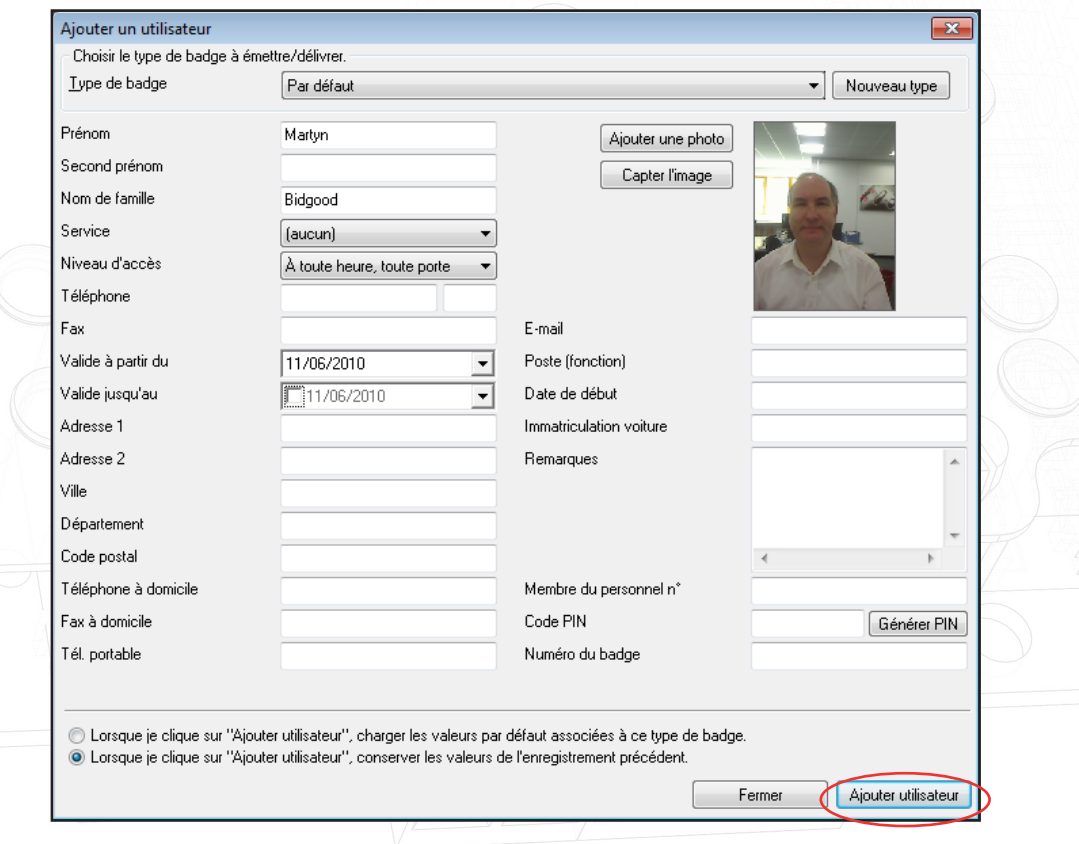

## APN-1092-F

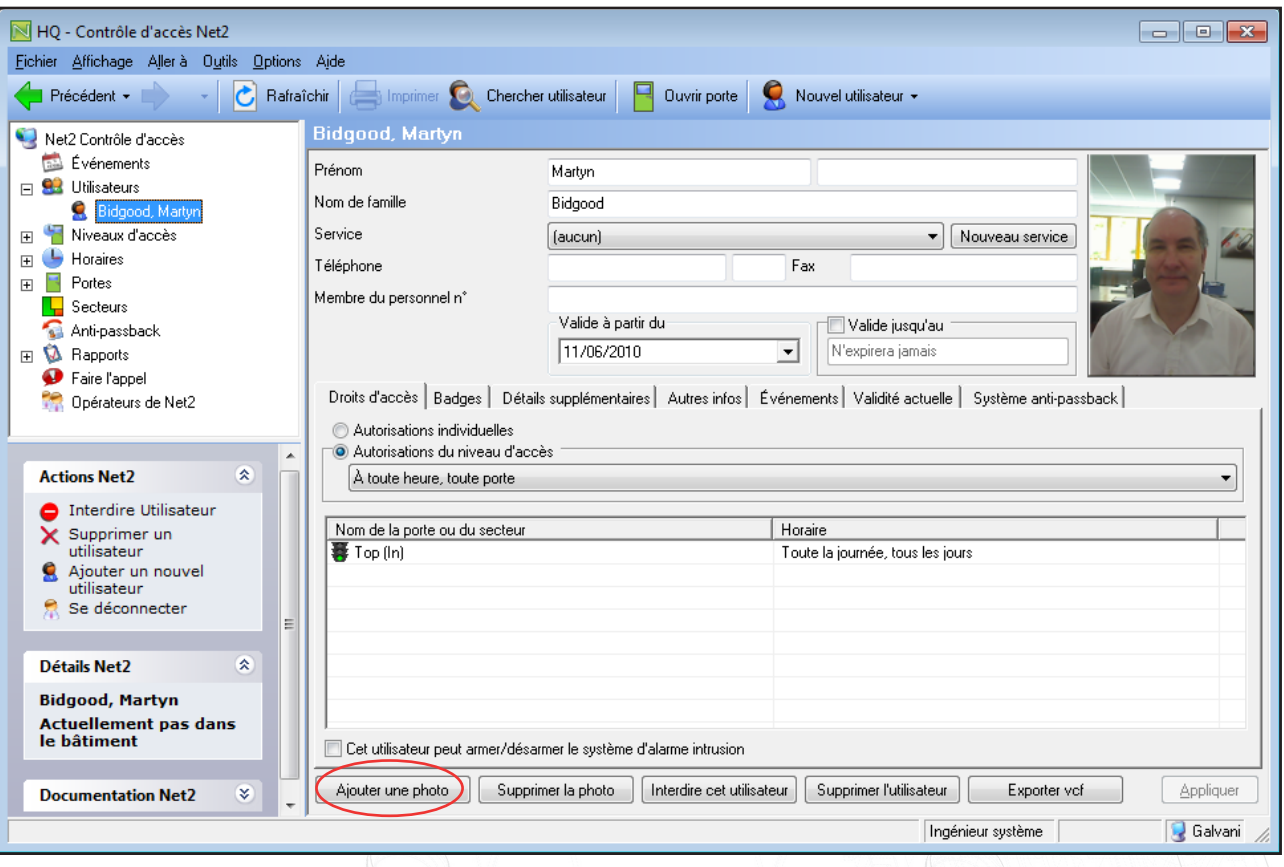

Cet écran montre le fichier utilisateur avec l'affichage de la photo capturée.

Le bouton 'Capturer l'image' est aussi disponible dans le fichier utilisateur pour permettre à la webcam de mettre à jour les fichiers existants.